### **Show Latest Tweets on Footer User Guide**

PrestaShop v.1.4 module or higher

**Note:** This guide is based on PrestaShop v.1.5; however, the operation is exactly the same for PrestaShop v.1.4.

This PrestaShop module allows you to display your latest tweets in the footer with a completely customizable layout.

**Important:** Please, note that in order to use this module you should get your Twitter API access credentials. Please, see <u>Appendix 1</u> for details.

**Important:** This module uses a 5 minute cache, so tweets will automatically update every 5 minutes. There is no cache on module administration.

### Index

- 1. Installation
- 2. Requirements for operation
- 3. Configuration
- 4. Layout customization

**Appendix 1** 

#### 1. Installation

Step 1: Module Upload

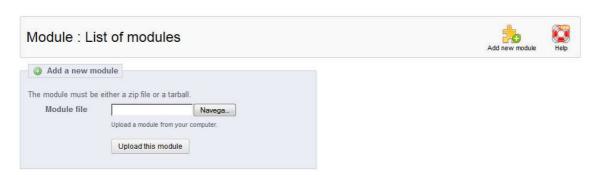

In order to upload the module, go to 'Modules' tab on your PrestaShop Back-Office and click on 'Add a new module'. You will get a window where you should select the ZIP file you downloaded with your purchase. Once selected, you should press on 'Upload this module'.

#### Step 2: Module installation

Please, go to the 'Modules' tab on your PrestaShop Back-Office. The module 'Show Latest Tweets on Footer' can be found in the 'Front Office Features' category. Once found, click on the 'Install' button as shown in the following image:

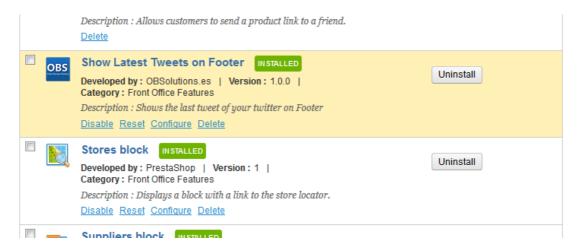

Once installed, you can access the module configuration.

## 2. Requirements for operation

In order to configure properly the module you previously need the following keys:

- Access token
- Access token secret
- Consumer key
- Consumer secret

If you do not know how to get this, please, see Appendix 1 for details.

## 3. Configuration

Please, go to the 'Modules' tab on your PrestaShop Back-Office. The module 'Show Latest Tweets on Footer' can be found in the 'Front Office Features' category. Once found, click on the 'Configure' link.

The first time will get the default form as below:

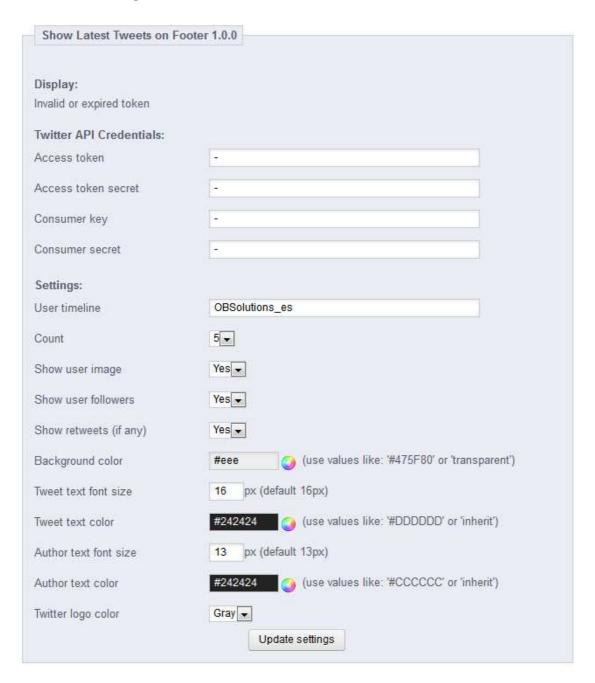

Please, fill the fields with your Twitter API access credentials for the module to work properly. Then, click on 'update settings' button at the end and you will see a preview display of the block.

After that, customize the other fields (details below) and click on 'update settings' button to save changes.

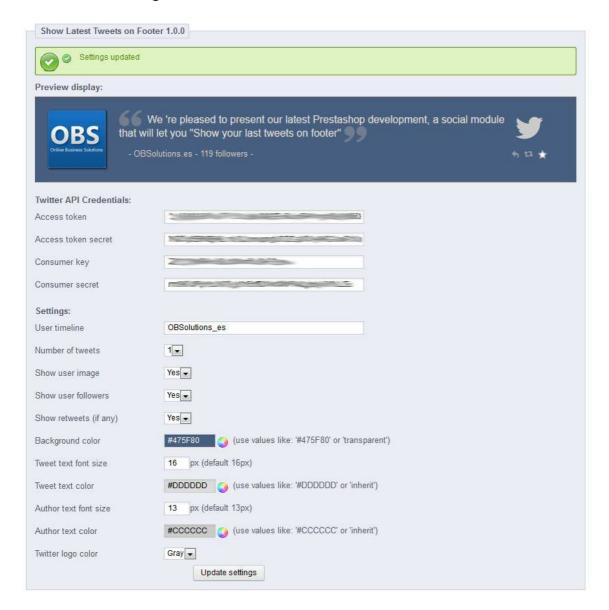

#### Fields description:

**User timeline:** Twitter username for which you want to show your tweets. Leave blank to use the default value, which is the owner of the credentials of the API.

**Number of tweets:** Number of tweets to display one below the other, only one by default.

**Show user image:** Shows or not your Twitter logo.

**Show user followers:** Shows or not your number of Twitter followers.

**Show retweets (if any):** Shows or not the number of retweets your tweet received.

**Background color:** color that you want to use for the background of the block.

**Tweet text font size:** size in pixels of the tweet text font.

**Tweet text color:** color of the tweet text font.

**Author text font size:** size in pixels of the author (and accompanying texts: followers and retweets) text font.

**Author text color:** color of the author (and accompanying texts: followers and retweets) text font.

**Twitter logo color:** color of the right sided Twitter logo: white, gray or blue.

## 4. Layout customization

Modify the colors and font sizes for different design effects. Examples:

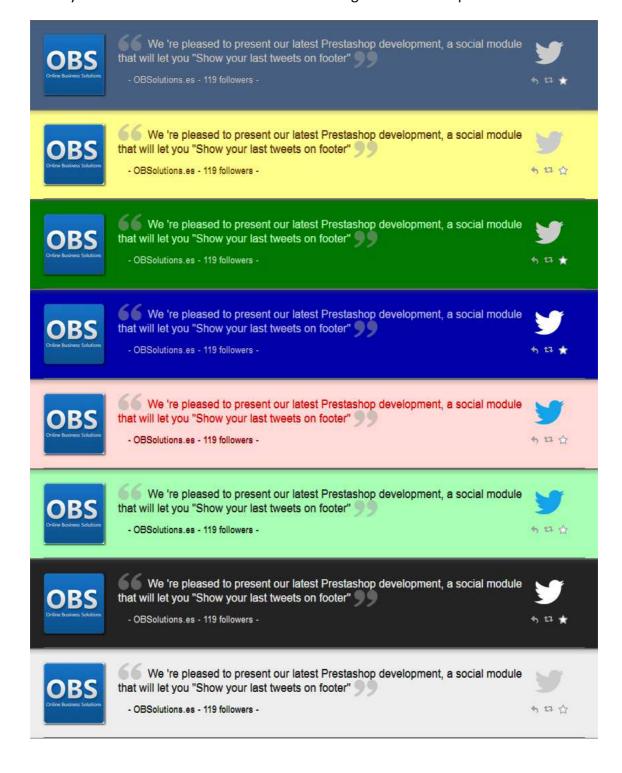

### **Appendix 1**

How to register on Twitter for developers and get your API access credentials.

#### Step 1:

Go to <a href="https://dev.twitter.com">https://dev.twitter.com</a>:

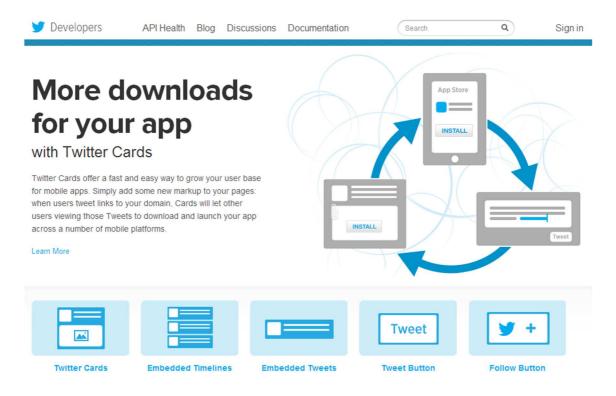

#### Step 2:

Click on 'Sign in' and log in as usual with your Twitter username:

# Sign in with your Twitter account

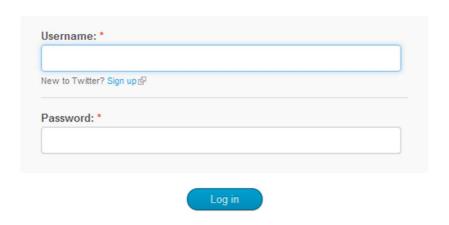

#### Step 3:

Once signed in, go to 'My applications' (menu at the top right):

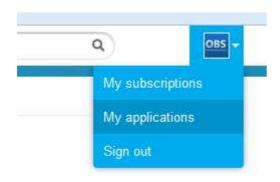

#### Step 4:

You will get a blank page indicating that we have no application. Click on 'Create a new application':

## My applications

Create a new application

Looks like you haven't created any applications yet!

#### Step 5:

Fill all required fields in the form. E.g.:

- Name: PrestaShop OBS Tweet Module
- Description: PrestaShop OBS Module to get Tweets from Twitter timeline
- Website: your website URL

## **Create an application**

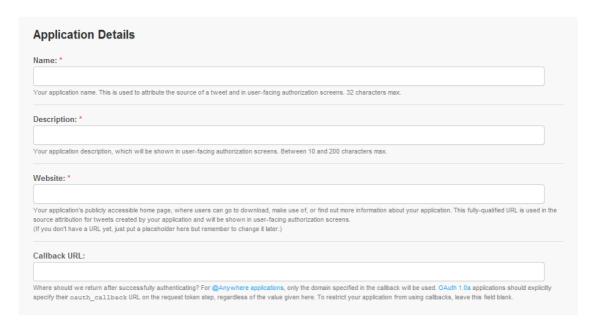

#### Step 6:

Save the form by clicking on 'Create your Twitter application'. You will see a page with your new application details. At the very bottom you will see the possibility of creating your credentials. Click on 'Create my access token':

#### Your access token

It looks like you haven't authorized this application for your own Twitter account yet. For your convenience, we give you the opportunity to create your OAuth access token here, so you can start signing your requests right away. The access token generated will reflect your application's current permission level.

Create my access token

#### Step 7:

There, you already have your credentials! You must copy them into the appropriate fields on your PrestaShop module:

#### **OAuth settings** Your application's OAuth settings. Keep the "Consumer secret" a secret. This key should never be human-readable in your application. Access level Read-only About the application permission model Consumer key Consumer secret Request token URL https://api.twitter.com/oauth/request\_token Authorize URL $\verb|https://api.twitter.com/oauth/authorize| \\$ Access token URL https://api.twitter.com/oauth/access\_token Callback URI None Sign in with Twitter No Your access token Use the access token string as your "oauth\_token" and the access token secret as your "oauth\_token\_secret" to sign requests with your own Twitter account. Do not share your oauth\_token\_secret with anyone. Access token Access token secret Access level Read-only

## **Module developed by OBSolutions**

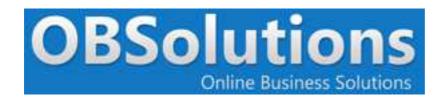

Web: <a href="http://www.obsolutions.es">http://www.obsolutions.es</a>

Shop: <a href="http://moduleshop.obsolutions.es/en">http://moduleshop.obsolutions.es/en</a>

Twitter: Twitter.com/OBSolutions\_es

Facebook: Facebook.com/OBSolutions.es

Skype: <a href="mailto:obsolutions.es">obsolutions.es</a>